## **Instructions**

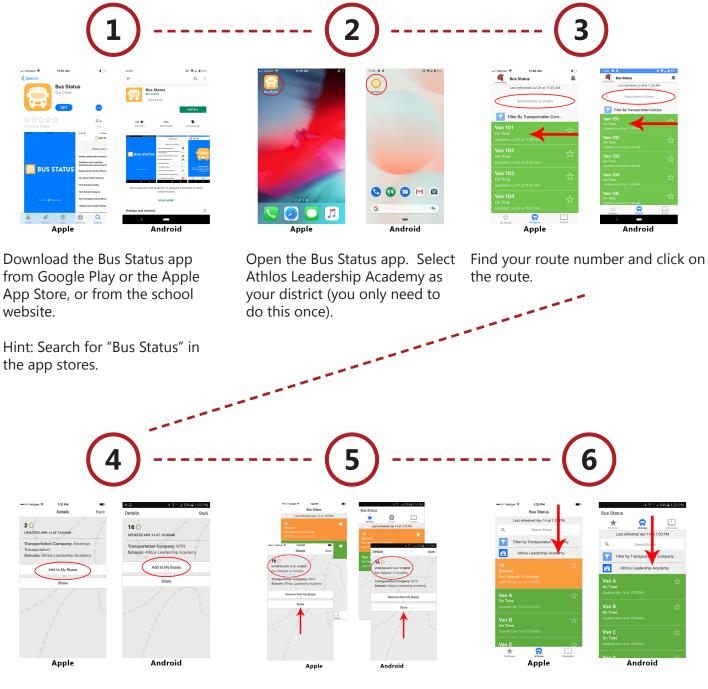

Add that bus to your "My Buses." You'll then see your student's bus in your My Buses list within the app.

Here's how it looks when one of your buses is delayed. Ontime buses appear in green; late buses appear in orange. For more detail, click on the orange bar to find comments about the delay. You can click on the "Share" button to send the bus information to others through text messaging, email, Facebook or Twitter.

Be sure to **refresh the app** (pull down at the top of the page) on a regular basis in order to see the most up-to-date information.